# **STARLIGHT EDUCATION**

# Quick Reference Guide POWERPOINT 2010 – Tricks & Tricks

## **CONTROL THE APPEARANCE OF BULLETS**

- **1. Open a new, Title and Content slide**
- **2. On the first line type "This is text" and depress Enter**
- **3. On the second line type "So is this" and depress Enter**
- **4. On the third line type "This is more text"**
- **5. Select the three lines, select Home tab|Paragraph group|Bullets drop down|your favorite bullet**
- **6. Locate the insertion point to the left of So on the second line and depress Tab**
- **7. Locate the insertion point to the left of the third line and depress Tab twice**
- **8. Repeat Step 5 above, to set different bullets for each level**
- **9. Click at the far right of line 2, depress Enter and add new text**

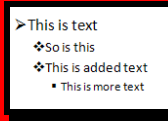

# **CREATE A CUSTOM SHOW**

- **1. Select the Slide Show tab|Start Slide Show group|Custom Slide Show|Custom Shows**
- **2. Click New**
- **3. Under Slides in presentation, select the slides to be included**
- **4. Click Add**
- **5. To change the order of the slides, under Slides in custom show, click a slide, and then click one of the arrows to move the slide up or down**
- **6. Type a name in the Slide show name box**
- **7. Click OK to complete the task**

# **ADD A SLIDE FROM ANOTHER PRESENTATION**

- **1. Open the target presentation**
- **2. In the pane on the far left, click Slides**
- **3. Click where you want to add a slide**
- **4. Select the Home tab|Slides group|New Slide|Reuse Slides**
- **5. In the Reuse Slides pane, click Open a PowerPoint File**
- **6. In the Browse dialog, locate and click the presentation file that contains the source slide**
- **7. Click Open**
- **8. In the Reuse Slides pane, do one of the following:**
	- **To add a single slide, click the slide**
	- **To add all of the slides, right-click any slide, and then click Insert All Slides**

# **THE FORMAT PAINTER**

- **1. Click in the text containing the source formatting**
- **2. Select the Home tab|Clipboard group|Format Painter**
- **3. Navigate to the slide containing the target text**
- **4. Select the text to which you wish to apply this formatting**
- **5. The formatting of the first object is applied to this string**
- **6. To apply to the source formatting to multiple text, double click on the Format Painter in step 2, above**
- **7. Once again click on the Format Painter button to turn the feature off**

## **ANIMATE SMARTART**

- **1. Click the target SmartArt graphic**
- **2.** 1. Click the target SmartArt graphic **1. Click the Animations**<br> **EXCEL2010 2.** Select the Animations tab|Animation 1. Open the target presentation **group|More**
- **3. Select the animation that you want.**
- **4. Select the Animations tab|Animation group|Effect Options|One by One**
- **5. Select the Animations tab|Advanced Animations group|Animation Pane**
- **6. In the Animation Pane list, click the expand chevron to display your SmartArt graphic**
- **7. In the Animation Pane list, Ctrl+select all of the shapes you don't want to animate**
- **8. Select the Animations tab|Animation group|No Animation to remove the animation effect**
- **9. For each remaining shape, select the exact animation options that you want by selecting the shape in the Custom Animation list, and then either right-clicking the shape or clicking Change**
- **10. When completed selecting the animation options, close the Animation Pane**

# **CREATE NOTES PAGES**

**Notes are located at the bottom of the Normal screen and can be accessed by clicking on the "Click to add notes" text found there**

- **1. Notes pages include your notes and each slide in the presentation**
- **2. Each slide prints on its own notes page**
- **3. Your notes accompany the slide**
- **4. You can add data, such as charts or pictures, to your notes pages**
- **5. Make any changes to the notes in Notes Page view**
- 6. **Switch to Notes Page view and draw or add pictures there**

### **PRINT NOTES PAGES WITH THUMBNAILS**

- **1. Open the target presentation**
- **2. Click the File tab**
- **3. Click Print**
- **4. Click under Settings|arrow next to Full Page Slides**
- **5. Click under Print Layout,|Notes Pages**
- **6. To specify the page orientation, click Portrait Orientation|Portrait Orientation or Landscape Orientation**
- **7. Print in your usual manner**

# **TEXT ANIMATION OPTIONS**

- **Group text: - Choose to animate text all at once, as one unit or by specific paragraph level**
- **The text animation can begin automatically after a specific number of seconds has passed**
- **Animate the bulleted text in reverse order**

# **ANIMATION TIMINGS**

- **1. Click on the Animation tab**
- **2. Click on the target object Select Animation tab|Animation group|select desired animation**
- **3. In the Timing section on the ribbon, apply the animation settings**

#### **KEYBOARD SHORTCUTS**

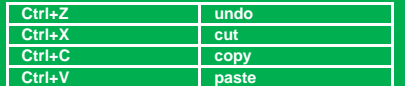

# **STARLIGHT EDUCATION**

# Quick Reference Guide POWERPOINT 2010 – Tips and Tricks

# **PACKAGE A PRESENTATION FOR CD**

- **1. Open the source presentation**
- **2. Insert a CD into the CD/DVD drive**
- **3. Click the File tab| Save & Send|Package Presentation for CD**
- **4. In the right pane, click Package for CD**
- **5. To add a presentation, in the Package for CD dialog, click Add**
- **6. In the Add Files dialog, select the presentation that you want to add and click Open**
- **7. Repeat this step for each presentation that you want to add**
- **8. If you add more than one presentation, they will appear on a Web page allowing you navigate to the contents of the CD in the order in which they are listed in the Files to be copied list**
- **9. To remove a presentation from the Files to be copied list, select the presentation or file, and click Remove**
- **10. Click Options, and then under Include these files, do one or both of the following:**
	- **a. Select the Linked files check box. Files that are linked to your presentation can include Microsoft Office Excel worksheets that are linked to charts, sound files, movie clips, and more**
	- **b. Select the Embedded TrueType fonts check box to ensure your fonts go with the data**
- 11. **Under Enhance security and privacy, type the password or passwords that you want to require to open, edit it, or both**
- 12. **Click on OK**

## **CONVERT POWERPOINT 2010 TO VIDEO**

- **1. Open the presentation you created with PowerPoint 2010**
- **2. Click the File tab|choose Save & Send**
- **3. Click File Types|Create a video**
- **4. click Create Video button**
- **5. Select a location and file name for your video**
- **6. Click on Save. This may take a several minutes, depending on the number of slides and the amount of images to be saved**

#### **COMPATIBLE VIDEO FILE FORMATS**

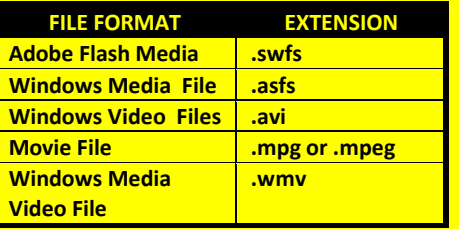

# **CONVERT BULLETED LIST INTO SMARTART**

- **1. Select your target presentation**
- **2. Select any slide containing a**
- **bulleted list**
- **3. Select the bullet point**
- **4. Click on Home tab|Paragraph group|Convert to SmartArt**
- **5. Select which SmartArt graphic to use for the selected points**

#### **Compliments of STARLIGHT EDUCATION Contact us at**

**Starlighted@earthlink.net**

# **INSERT ACTION BUTTONS**

**Action button can link to another slide by a hyperlink**

- **1. Select Insert tab|Illustrations group|Shapes to open the list**
- **2. Select a shape you want to insert**
- **3. Your mouse pointer will becomes a cross so drag it to set the size and location of the button**
- **4. To apply the action settings select the Mouse Click tab**
- **5. To apply the action settings when the pointer is hovering on the hyperlink, select the Mouse Over tab**
- **6. Set the hyperlink**
- **7. If desired, set it to play sound when the action is applying**
- **8. Click OK to save changes**
- **9. You can click and drag it anywhere on your slide and reset its size**

## **IMPORTANT KEYBOARD SHORTCUTS**

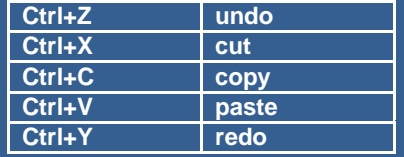

# **CHANGE THE APPEARANCE OF AN ACTION BUTTON:**

- **1. Select the action button**
- **2. Click the Drawing Tools Format tab**
- **3. To change the button style or color, use the tools in the Shape Styles group**
- **4. To change the shape of the action button, click Edit Shape in the Insert Shapes group. Select a new shape from the drop-down menu**

# **WORKING WITH SCREENSHOTS**

**When using the screenshot button, you can insert the whole program window or USE ISSUE CORPT SERVIE SERVIE SERVIES SERVIES SERVIES SERVIES SERVIES SERVIES SERVIES SERVIES SERVIES SERVI**<br>The ISSUE or use the Screen Clipping tool to **select a portion of the screen.**

- **1. Scroll to the appropriate point In the application holding the target screen**
- **2. Immediately go to PowerPoint without opening other files, or**
- **3. If necessary, create a new slide in PowerPoint**
- **4. Click on the Insert tab|Screenshot button**
- **5. Clicking on the preview of the correct application inserts the screenshot**
- **6. To insert only a portion of the screen, click on the Screen Clipping option**
- **7. PowerPoint minimizes and the mouse cursor changes to a crosshair**
- **8. Click and drag the cursor to select the area**
- **9. PowerPoint inserts the screenshot**

# **CROPPING SCREENSHOTS**

**If there is too much whitespace around your image**

- **1. With the image selected, click on the Format tab|top half of the Crop button**
- **2. Drag the black bars of the image inwards**
- **3. Click the top half of the Crop button again**